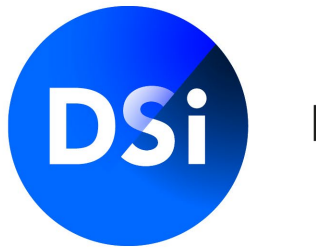

#### Hier begint vertrouwen

# Handleiding Certificering MijnDSI werkgeversportal

**Februari 2023 | v1.1**

### **Inloggen MijnDSI**

U logt in via [mijn.dsi.nl](https://mijn.dsi.nl/) met de aan u verstrekte inloggegevens. Let op dat u uw gebruikersnaam exact overneemt, inclusief punten, tekens en/of spaties. Als u meerdere malen een fout wachtwoord invult, wordt uw account (tijdelijk) geblokkeerd. Neem in dat geval contact op met DSI via 020-620 1274.

#### **Wachtwoord wijzigen**

Indien u uw wachtwoord niet meer weet of deze niet meer werkt, kunt u klikken op 'Ik kan niet inloggen' en vult u uw e-mailadres in. U ontvangt dan gegevens om een nieuw wachtwoord aan te maken.

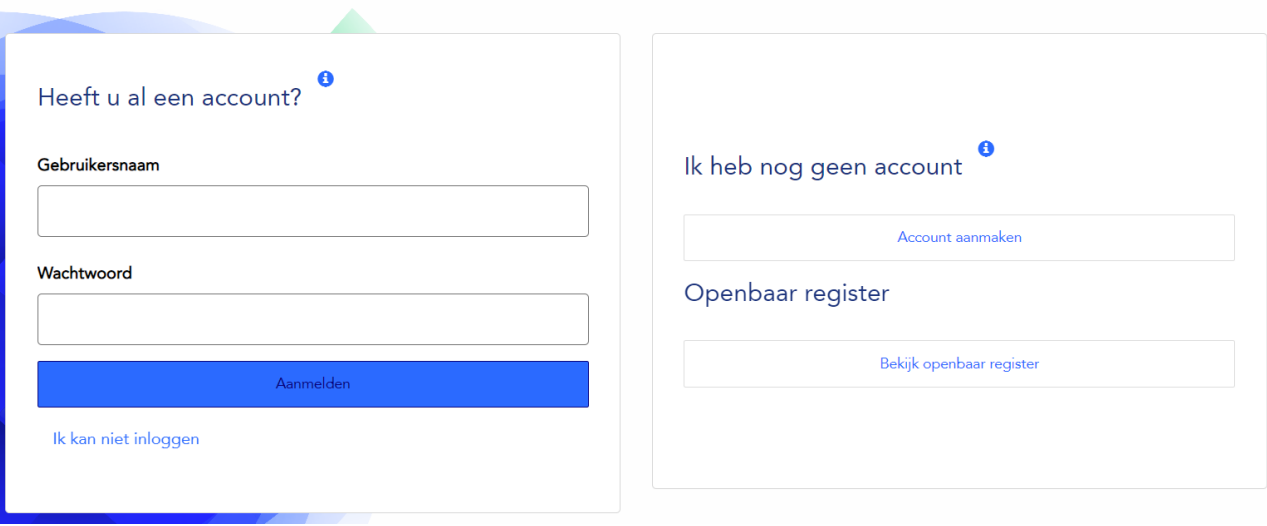

### **Werkgeversportal DSI**

De MijnDSI-omgeving voor de werkgever biedt u als contactpersoon diverse mogelijkheden. De opbouw van de werkgeversportal bestaat uit verschillende menu's:

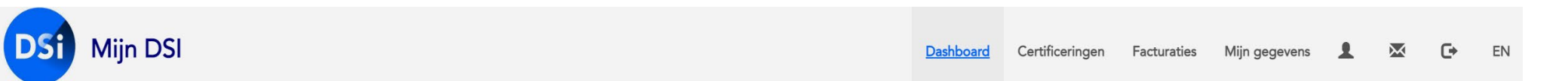

- Dashboard
- **Certificeringen**
- Facturaties
- Mijn gegevens

Door te klikken op een van de menu's komt u in de onderliggende tabbladen terecht.

Aan de rechterkant ziet u drie verschillende iconen:

- accountgegevens
- $\Join$ chatfunctie (n.v.t.; verwachte update 2023)
- $\mathbb{G}$ uitloggen

### **Dashboard**

Als u bent ingelogd komt u in het dashboard. In het dashboard kunt u alle certificeringsaanvragen managen die gekoppeld zijn aan uw organisatie. Naast het zoeken en filteren kunt u ook direct uw professionals uitnodigen voor een certificeringsaanvraag.

Voor een aanvraag certificering geldt dat **een screening bij Validata** een standaard onderdeel is van de registratie- procedure.

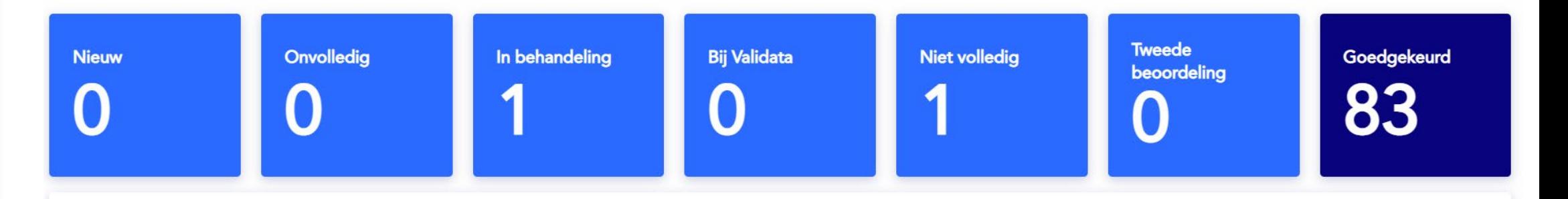

### **Dashboard | Status certificeringsaanvraag**

Bovenin het dashboard ziet u een overzicht van het aantal certificeringsaanvragen in de diverse fases. Een aantal actieve statussen zijn qua aantallen samengevoegd in de blauwe blokken. De gedetailleerde statussen kunt u in de filter 'status' zoeken.

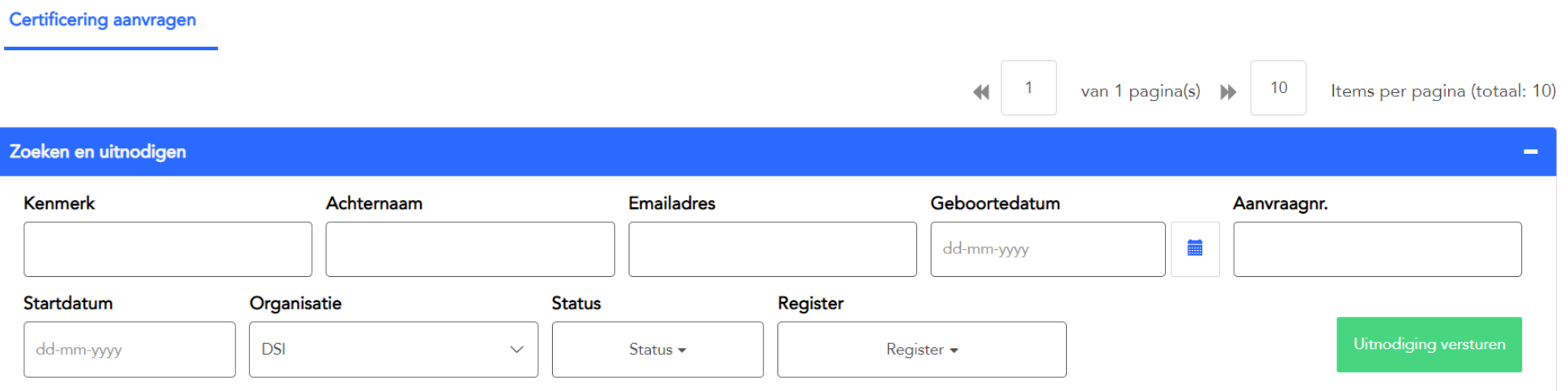

### **Dashboard |** Status certificeringsaanvraag

- Nieuw : de aanvrager is uitgenodigd en een certificeringsaanvraag is aangemaakt om gestart te worden
- Onvolledig : de aanvraag is nog niet compleet en ingediend
- Ingediend : de aanvraag is bij DSI ingediend en kan in behandeling worden genomen
- 1e beoordeling : de aanvraag is bij DSI in behandeling
- Bij Validata : de aanvrager is uitgenodigd voor een Screening bij Validata
- $\triangleright$  Controle rapport : het screeningsrapport van Validata is bij DSI ter controle
- 2de beoordeling : de aanvraag wordt op basis van het 4-ogen principe voor een tweede keer gecontroleerd
- Goedgekeurd : het screeningsrapport is afgegeven en verstuurd naar de aanvrager. De certificeringsaanvraag is goedgekeurd en de aanvrager is (kandidaat)- gecertificeerd in één van de desbetreffende DSI registers
- Niet volledig : de aanvraag is incompleet bij DSI ingediend en daarom teruggestuurd naar de aanvrager (de aanvrager wordt hierover geïnformeerd)
- Gearchiveerd : niet actieve aanvragen

Door te dubbelklikken op een medewerker ziet u in welke fase van de aanvraag deze zich bevindt. **<sup>6</sup>**

### **Dashboard | Zoeken & Uitnodigen**

Hier kunt u zoeken in het overzicht van de certificeringsaanvragen van uw medewerkers. U kunt een uitnodiging versturen naar uw medewerkers voor het aanvragen van een certificering.

Door middel van de verschillende invulfilters, kunt u hier de organisatie selecteren en een selectie maken van de medewerkers. Ook kunt u een selectie maken op basis van status en register.

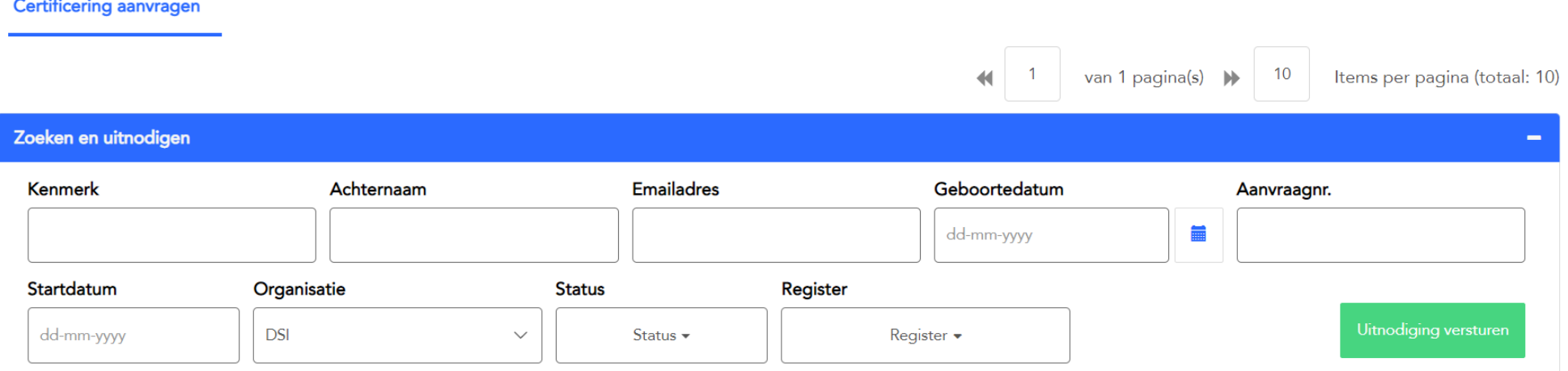

**7**

### **Dashboard | Details aanvraag bekijken**

Klik op de medewerker in de dashboard waarvan u de aanvraag wilt bekijken en klik op open aanvraag.

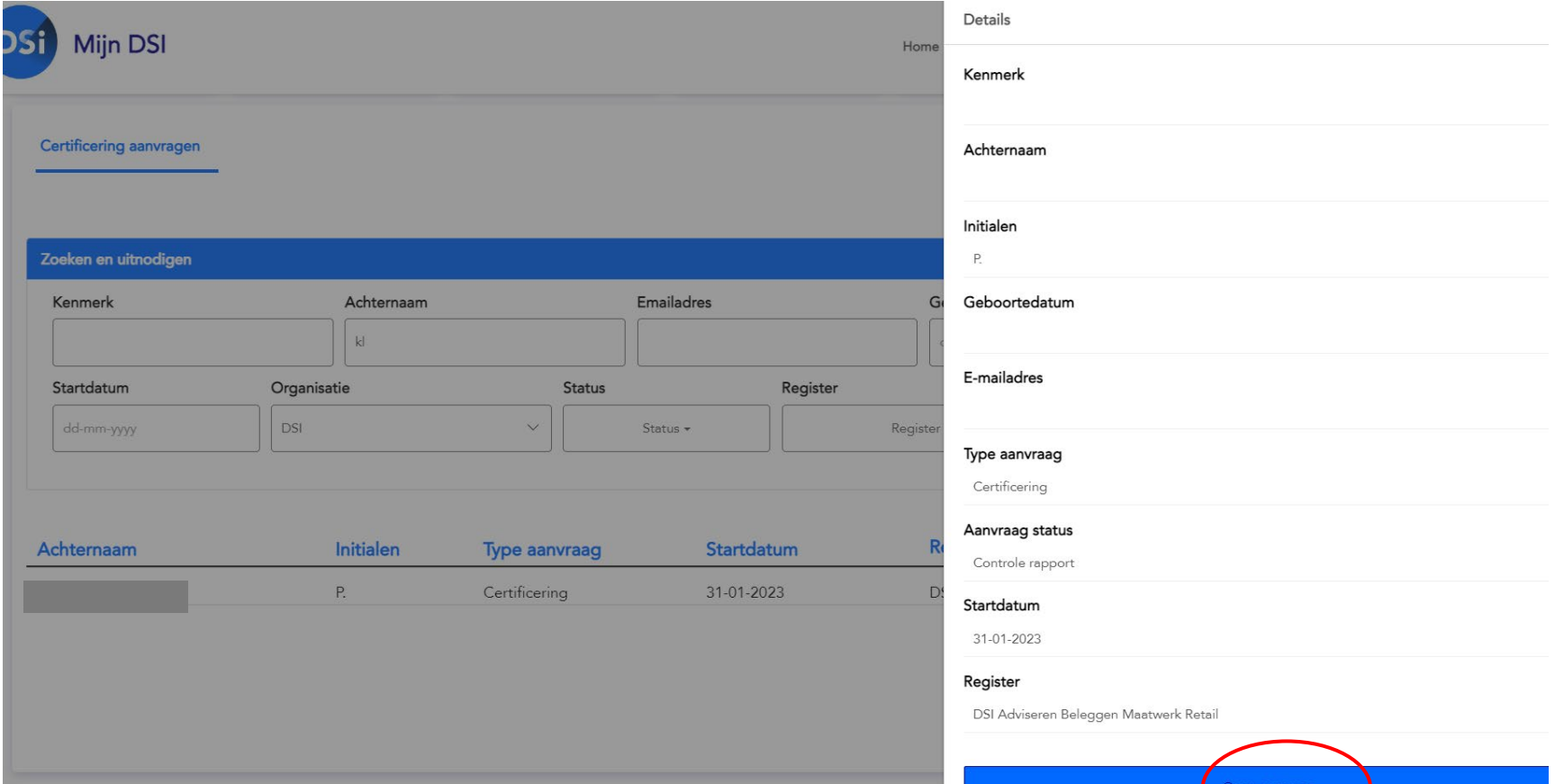

#### **Dashboard | Details aanvraag bekijken**

U ziet dan in welke fase van de aanvraag de medewerker zich bevindt. Ook kunt u hier het kenmerk wijzigen, de medewerker uit dienst melden of een uitnodiging versturen.

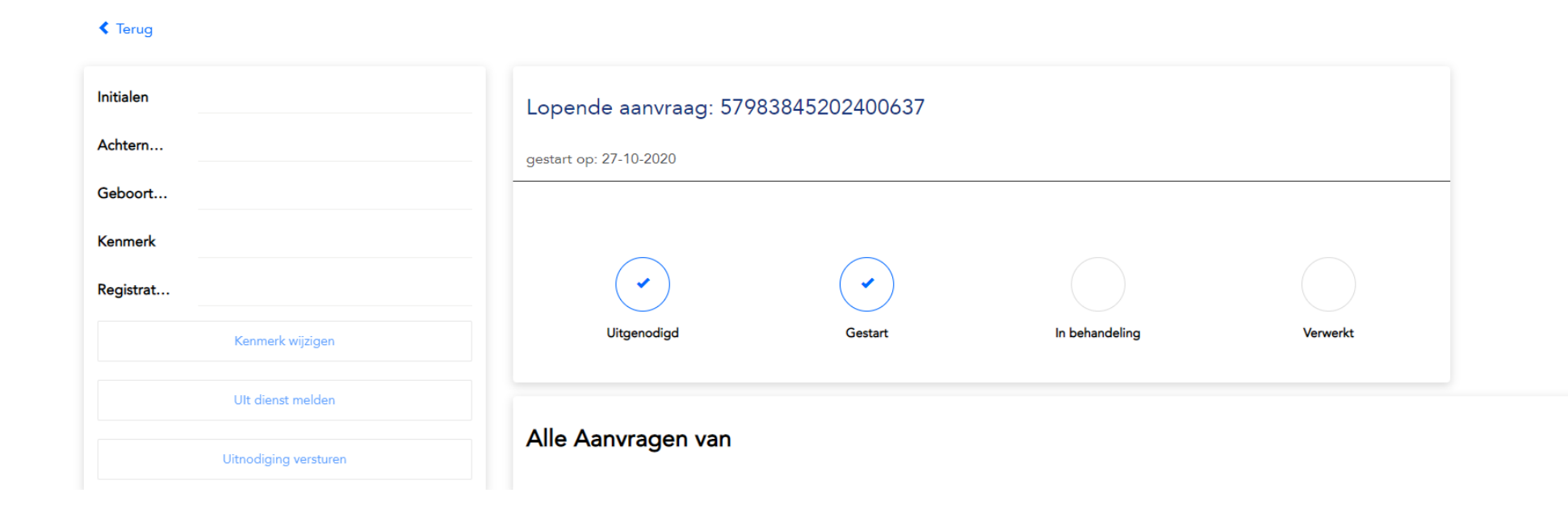

#### **Dashboard | Uitnodigen van medewerkers**

Via de portal kunt u ook uw medewerkers (individueel of als groep) uitnodigen voor het aanvragen van een certificering. Daarnaast kunt u een uniek kenmerk zoals bijvoorbeeld een personeelsnummer en/of een kostenplaats toevoegen.

#### **Als u geen gebruik maakt van de uitnodigingstool**

Uw medewerkers kunnen ook een certificering aanvragen zonder uitnodiging. Zij kunnen dan alleen een standaard certificering aanvragen via [mijn.dsi.nl](https://mijn.dsi.nl/)

De medewerker is bij de start van de aanvraag dan nog niet direct aan u als werkgever gekoppeld. Zij kiezen de werkgever voor wie zij werken vroeg in de aanvraag. Uiteraard kunnen zij alleen werkgevers selecteren die ook deelnemer zijn van DSI. Zodra de werkgever door de aanvrager is geselecteerd in de aanvraag, wordt de aanvraag weergegeven in de portal.

#### **Dashboard | Uitnodigen van medewerkers**

Klikt u op de button 'Uitnodiging versturen' om in het uitnodigingsveld te komen. Dit kunt u op de volgende manieren doen:

- Medewerkers uitnodigen op basis van e-mailadressen
- Medewerkers uitnodigen via een Excel import

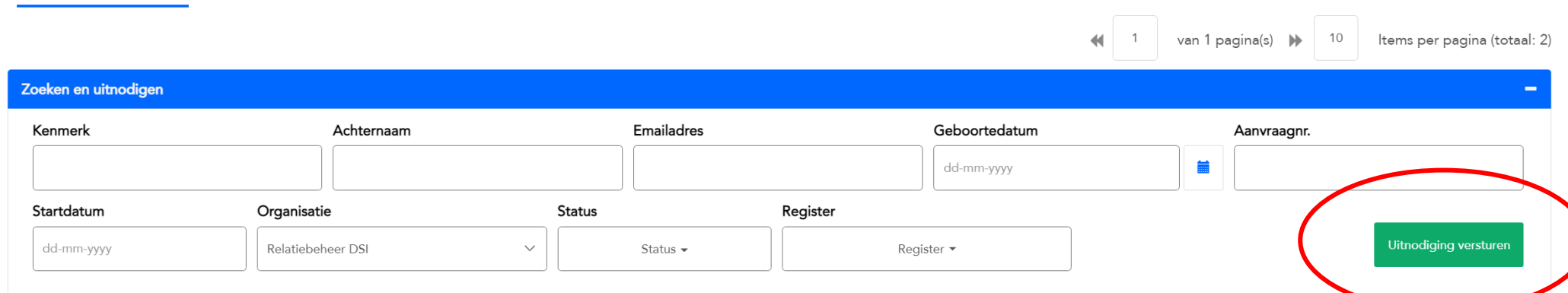

**Certificering aanvragen** 

#### **Medewerkers uitnodigen per email adres**

U kunt hier individuele e-mailadressen van uw medewerkers toevoegen en (per keer) een uitnodiging versturen.

Klik de optie 'Op basis van E-mailadressen' aan en voeg de organisatie toe vanuit het veld 'Uitnodiging vanuit organisatie'.

Vervolgens klikt u in de groene balk op 'een e-mailadres toevoegen'.

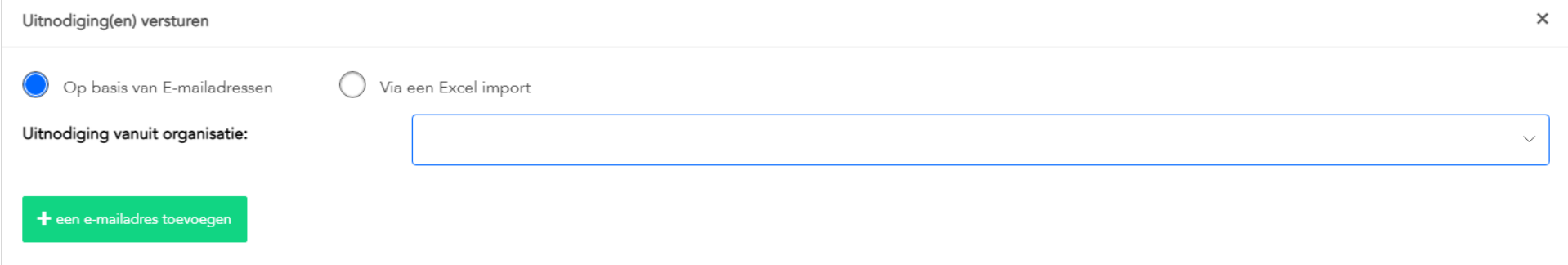

### **Medewerkers uitnodigen per email adres**

Vul zoveel mogelijk de lege velden in. Naast het e-mailadres en achternaam, is ook het veld *Deelnemers pakket* een verplicht invulveld.

Klik vervolgens op 'Volgende' om de medewerker(s) uit te nodigen.

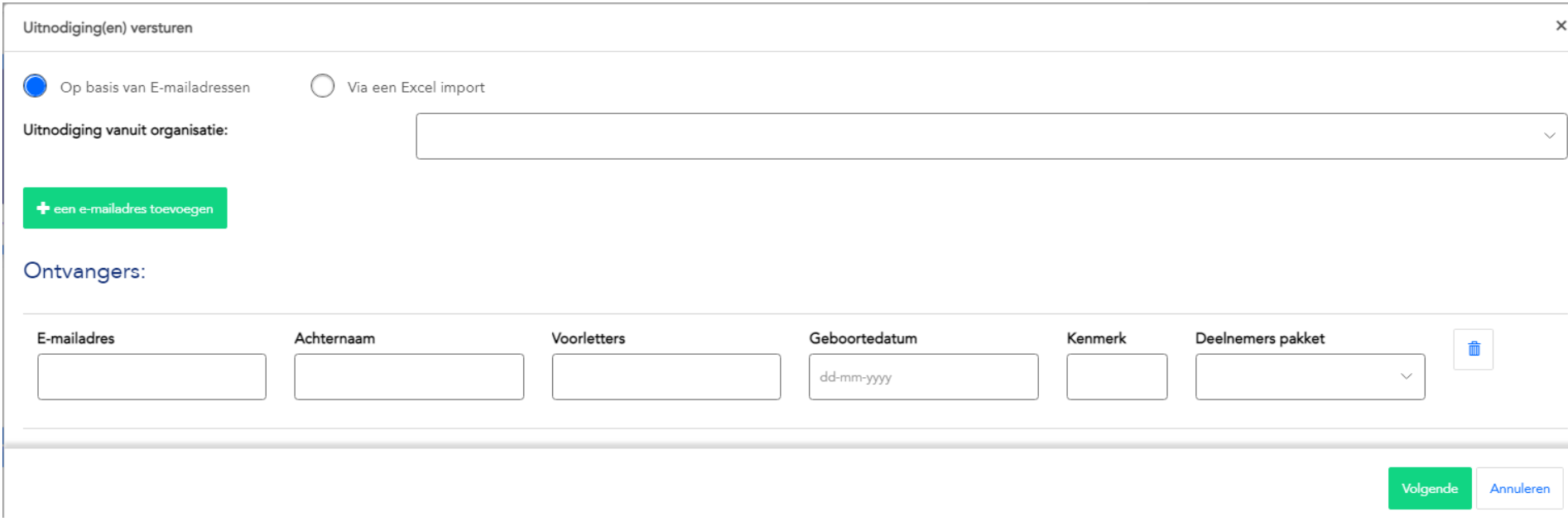

#### **Medewerkers uitnodigen per email adres**

#### **Uitnodigingsmail certificering**

**14**

De uitnodigingsmail bestaat uit een standaardtekst. U kunt de uitnodigingstekst aanpassen. Het is daarbij belangrijk dat u de links niet overschrijft. De links geleiden de werknemer rechtstreeks naar de juiste type aanvraag.

Door op 'Versturen' te klikken wordt deze verzonden naar de medewerker(s) die u geïmporteerd heeft met Excel of handmatig heeft toegevoegd per e-mailadres. U heeft hier de keuze de uitnodigingsmail in het Nederlands of Engels te verzenden.

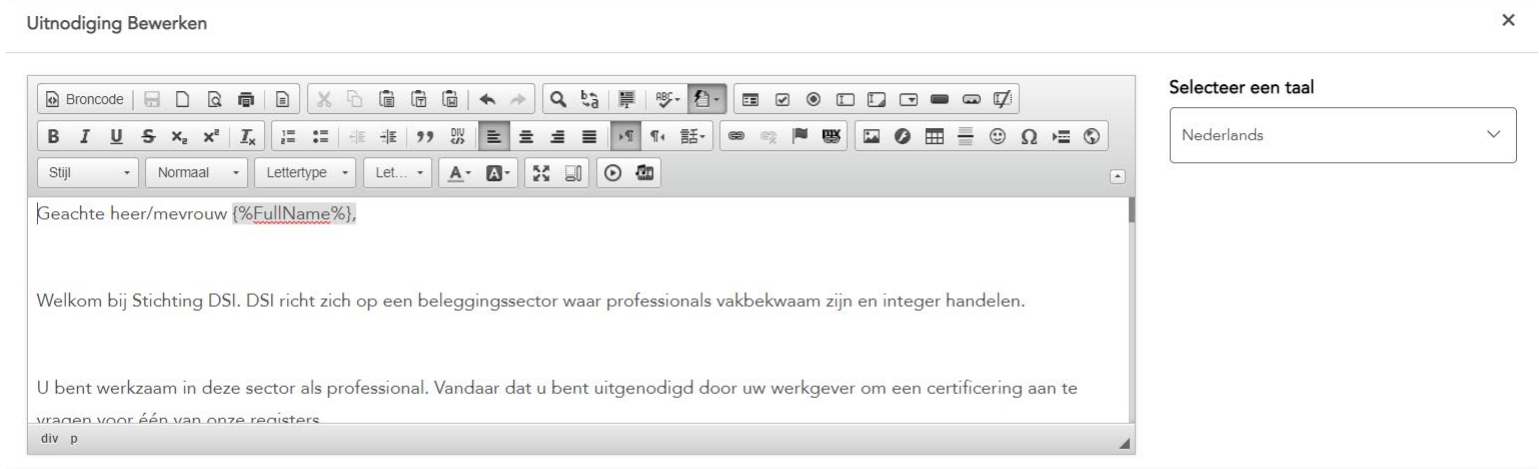

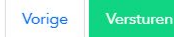

#### **Medewerkers uitnodigen via Excelbestand**

U kunt hier een groep medewerkers tegelijk importeren om een uitnodiging te versturen.

Klik de optie 'Via een Excel import' aan en voeg de organisatie toe vanuit het veld 'Uitnodiging vanuit organisatie'. Vervolgens klikt u op 'Voorbeeld template downloaden' om het juiste template in te vullen.

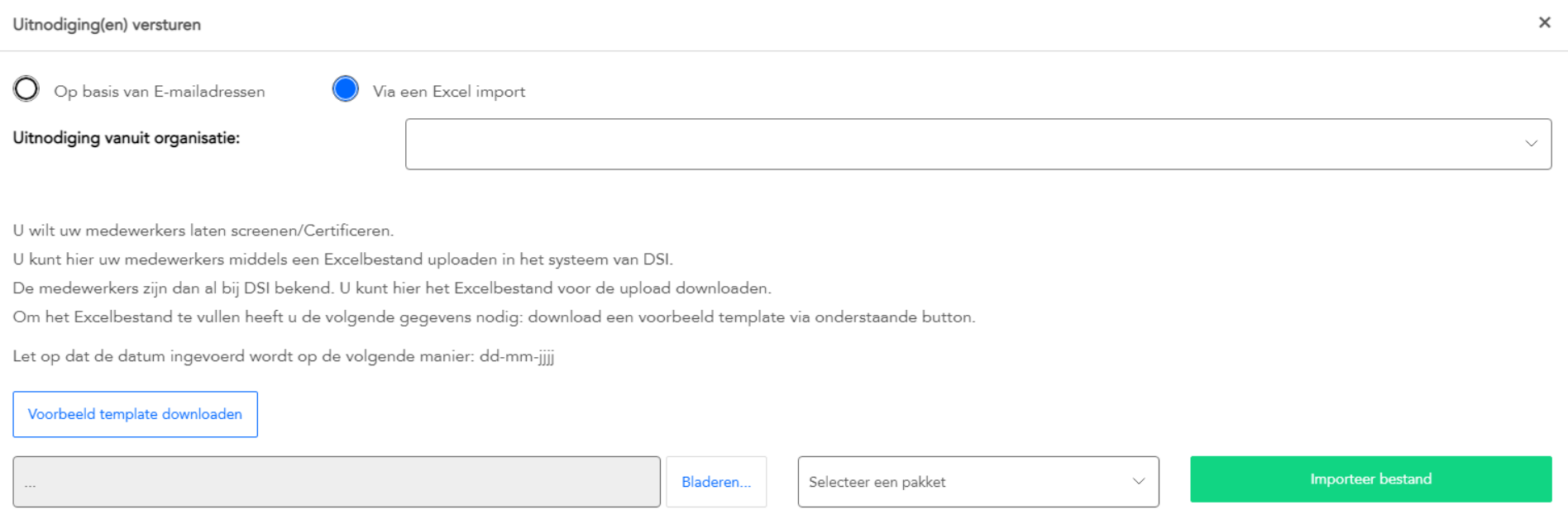

### **Medewerkers uitnodigen via Excelbestand**

#### U krijgt onderstaande formulier. Dit is een vast format.

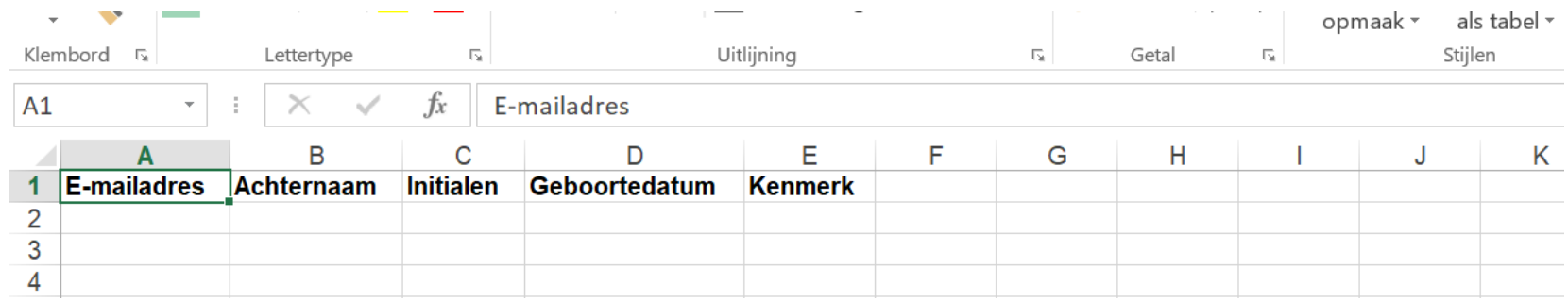

#### Vul de lijst vervolgens aan met de medewerkers die u wilt uitnodigen. Sla het formulier op.

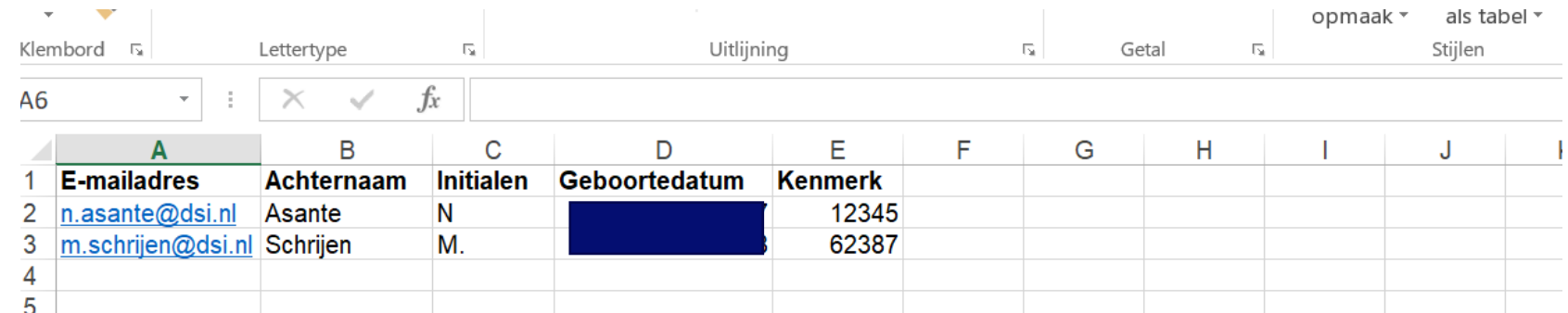

#### **Medewerkers uitnodigen via Excelbestand**

Via bladeren kunt u het opgeslagen bestand opzoeken en vervolgens importeren in MijnDSI. Selecteer het (juiste) deelnemerspakket voordat u op 'Importeer bestand' klikt.

U ziet dan onder 'Ontvangers' de medewerkers staan die u heeft toegevoegd aan het Excel formulier. Het pakket dat u geselecteerd heeft, komt bij de ontvanger onder het kopje Aanvraagtype te staan.

Vervolgens klikt u op 'Volgende' rechtsonder in het groen opgelichte vakje en komt u in de uitnodigingsmail. Uw medewerkers ontvangen ieder separaat een uitnodigingsmail met een link naar de aanvraagportal.

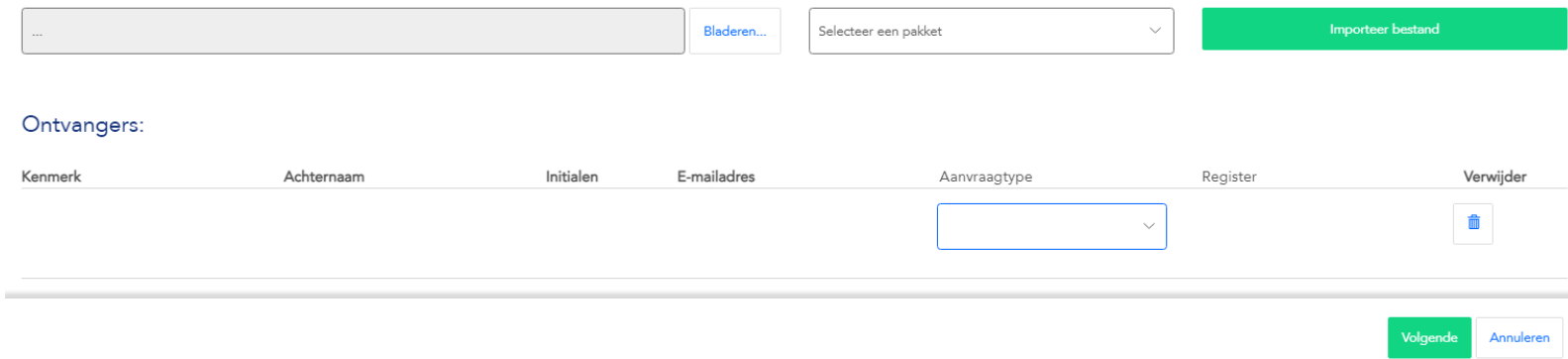

**17**

### **Certificeringen**

Onder het tabblad **Certificeringen** vindt u een overzicht van uw medewerkers die zijn geregistreerd als DSI Kandidaat gecertificeerd of DSI Gecertificeerd.

Op deze pagina kunt u diverse mutaties doen. Zo kunt u rapportages draaien, kenmerken importeren en medewerkers uit dienst melden.

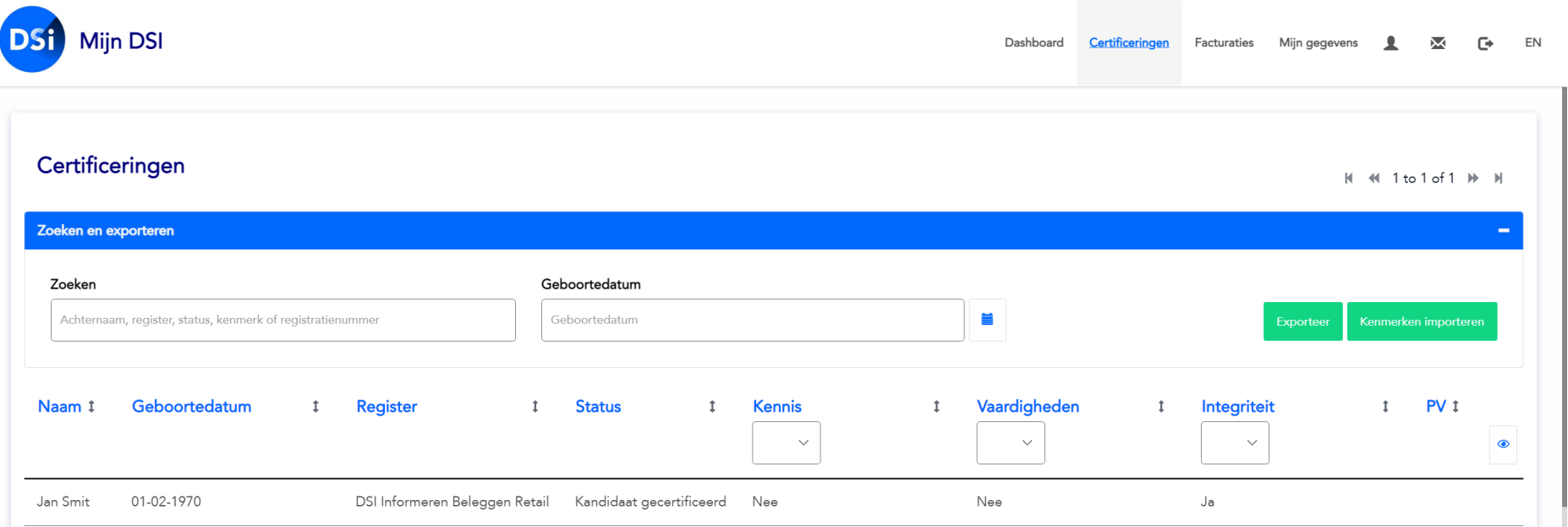

### **Certificeringen |** Zoeken & Exporteren

In het zoekscherm kunt u in een overzicht al uw medewerkers die in een DSI register staan achterhalen. U kunt zoeken op achternaam, register, status, kenmerk of registratienummer.

Het systeem kent een smart zoeksysteem, wat inhoudt dat u slechts enkele kenmerken hoeft in te tikken om een resultaat te krijgen. Via de exporteer button kunt u gegevens naar een Excel-bestand exporteren. Daarnaast kunt u ook hier uw werknemers uit dienst melden en kenmerken importeren van uw medewerkers.

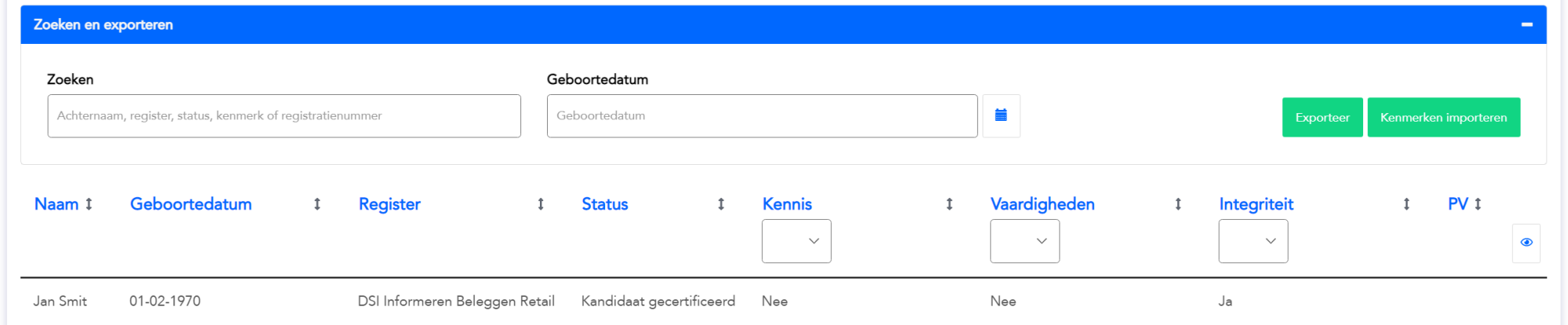

### **Certificeringen |** Exporteren gegevens

Selecteer de medewerkers in één keer door te klikken op **Exporteer**. Een overzicht van uw medewerkers wordt dan geëxporteerd zoals in onderstaande voorbeeld in Excel.

**Let op:** u exporteert altijd de gegevens van de medewerkers die u heeft gefilterd in het zoekscherm. Heeft u gefilterd op basis van bijvoorbeeld de status *kandidaat gecertificeerd,* dan exporteert u ook dit overzicht. Heeft u geen filter aangebracht dan worden de gegevens van alle medewerkers gexporteerd.

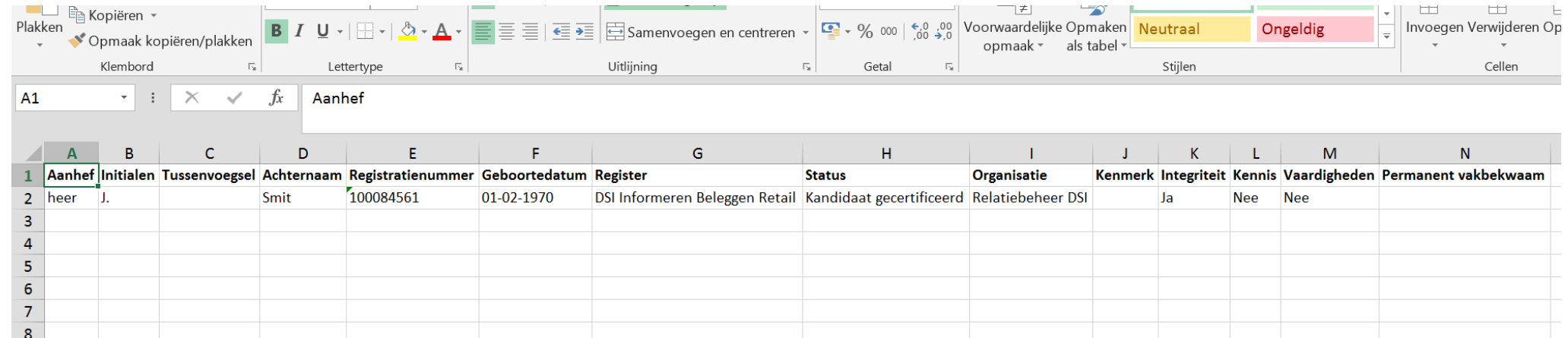

### **Certificeringen |** Sorteren & filteren

U kunt in het tabblad Certificeringen ook de velden sorteren en filteren.

#### **Sorteren**

Klik op het pijltje dat naar beneden en boven wijst naast de naam van het veld dat u wilt sorteren.

#### **Filteren**

Klik op het oogje rechts van de velden. U kunt dan een selectie maken van de velden die u wilt zien. Het registratienummer staat hier standaard uitgevinkt en kunt u dus bijvoorbeeld zelf aanvinken.

**Let op:** u exporteert altijd de gegevens zoals aangegeven bij exporteren gegevens.

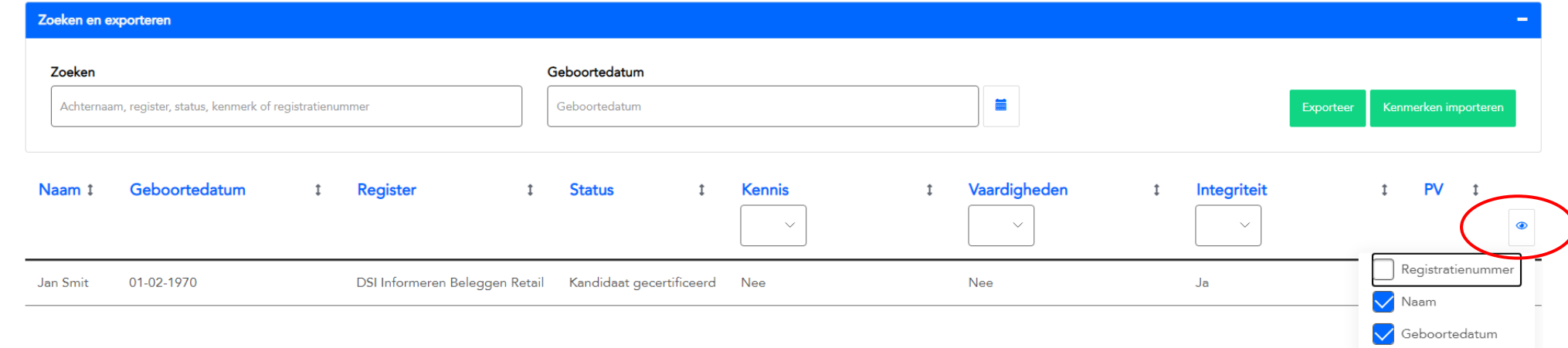

 $\blacksquare$  Register

### **Certificeringen | Uit dienst melden**

Klik op de medewerker die u uit dienst wilt melden en klik vervolgens op 'Uit dienst melden'. Vul de datum van uitdiensttreding in en klik op 'Maak bericht'. Er wordt een geautomatiseerd bericht verstuurd.

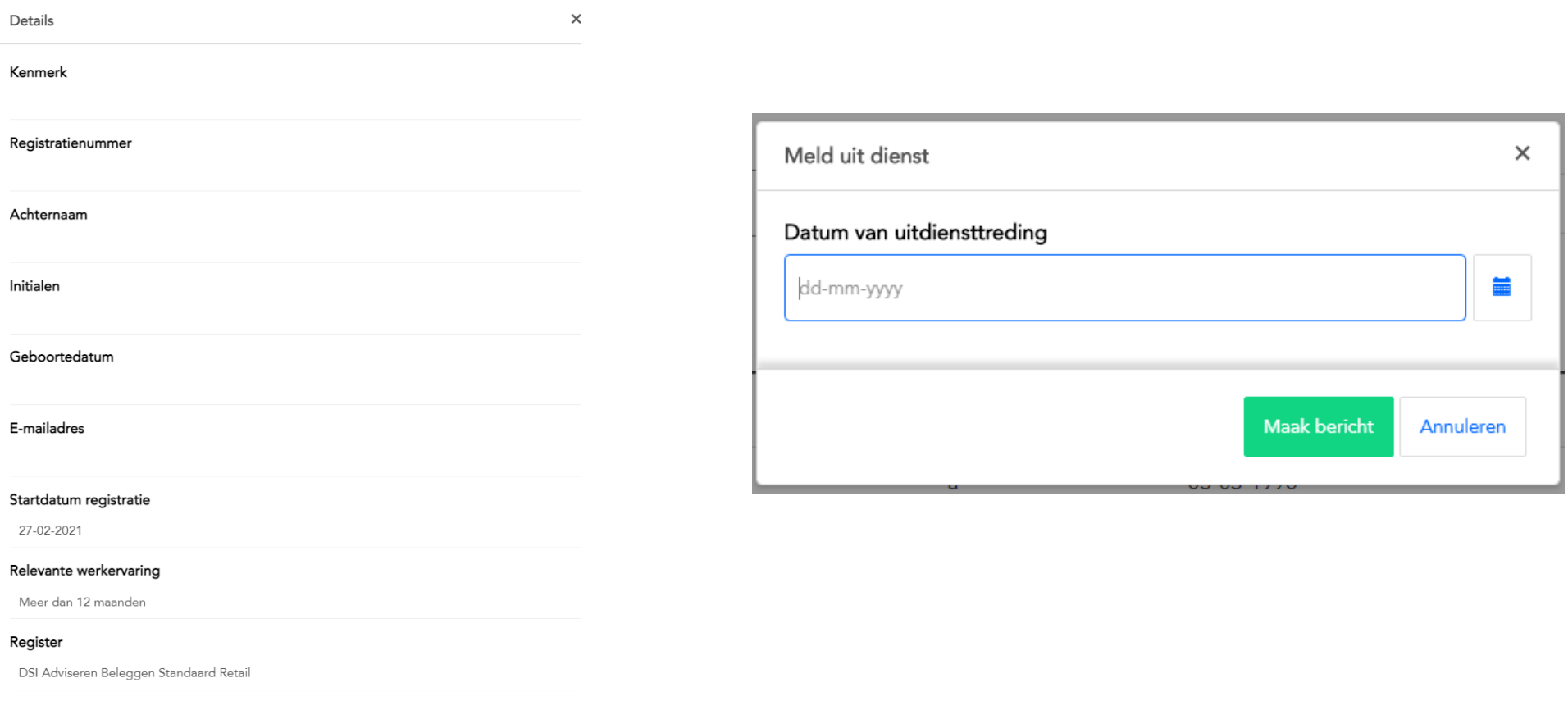

Uit dienst melder

### **Certificeringen |** Kenmerken importeren

Het is mogelijk om kenmerken toe te voegen aan de personen binnen uw organisatie. Klik op 'Download overzicht' om een lijst te downloaden met daarop alle personen en reeds aanwezige kenmerken. Vul de lijst aan en zorg daarbij dat het registratienummer ongewijzigd blijft. Upload het verrijkte bestand om de kenmerken te importeren.

#### Kenmerken uploaden

 $\times$ 

Het is mogelijk om kenmerken toe te voegen aan de personen binnen uw organisatie. Klik op 'Download overzicht' om een lijst te downloaden met daarop alle personen en reeds aanwezige kenmerken. Vul de lijst aan en zorg daarbij dat het registratienummer ongewijzigd blijft. Upload het verrijkte bestand om de kenmerken te importeren.

#### Organisatie

**DSI** 

Klik hier, of sleep bestand hierheen om te uploaden.

**Download overzicht** Annuleren

#### **Facturaties**

U vindt hier een overzicht van al uw facturen. Hier kunt u een selectie maken door bijvoorbeeld de factuurdatum in te vullen en zo de bijbehorende factuur te zoeken. Ook kunt u hier één of meerdere facturen selecteren en deze exporteren naar Excel. Door te klikken op Update kunt u de factuurregels verversen.

Facturaties is opgedeeld in drie tabbladen: **Openstaande facturen | Credit | Alle facturen**

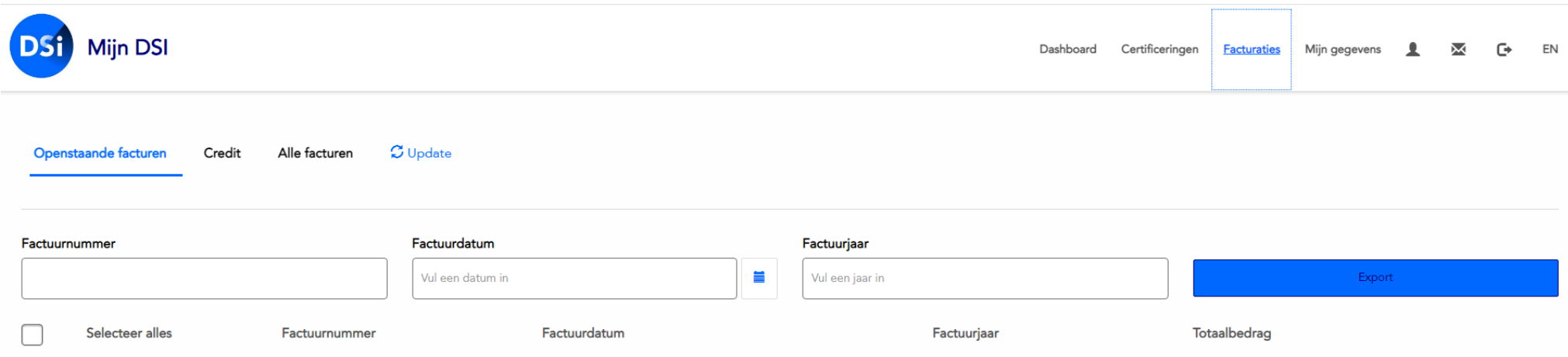

U vindt hier een overzicht van uw algemene gegevens, contactpersonen en gebruikers. Hier kunt u ook een verzoek doen voor het toevoegen van nieuwe contactpersonen en kunt u zelf gebruikers toevoegen. Daarnaast kunt u hier ook een overzicht aanmaken van uw tekenbevoegden voor de werkgeversverklaring.

Naast de Algemene gegevens van uw organisatie, is Mijn gegevens opgedeeld in vijf tabbladen:

#### **E-mail domeinen | Tekenbevoegden | Mijn DSI gebruikers | Contactpersonen | Adressen**

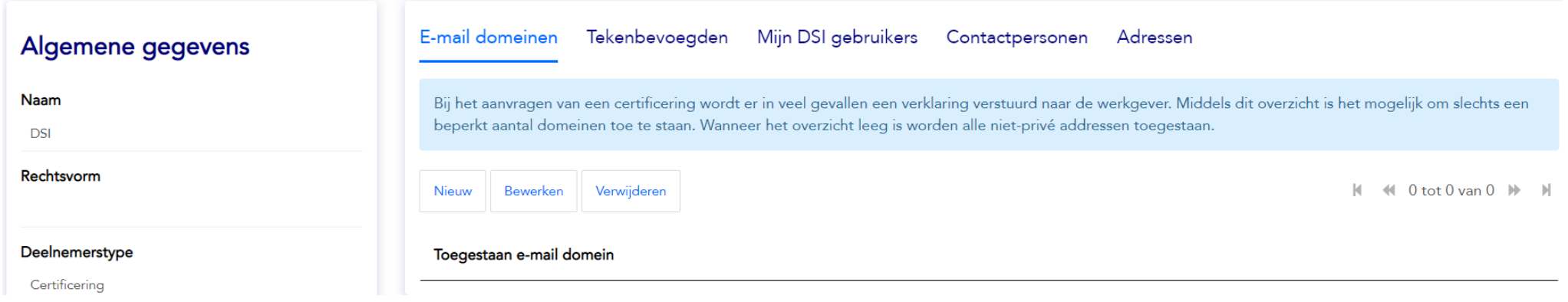

#### **Algemene gegevens**

De algemene gegevens van de deelnemer zoals bij DSI bekend. Wilt u de gegevens wijzigen, dan kunt u dat doen door te klikken op de knop 'Wijziging aanvragen'.

*Let op: doordat de chatfunctie nog niet operationeel is, kan via deze knop nog geen wijziging aangevraagd worden. U kunt uw wijziging via de e-mail doorgeven aan [relatiebeheer@dsi.nl.](mailto:relatiebeheer@dsi.nl)*

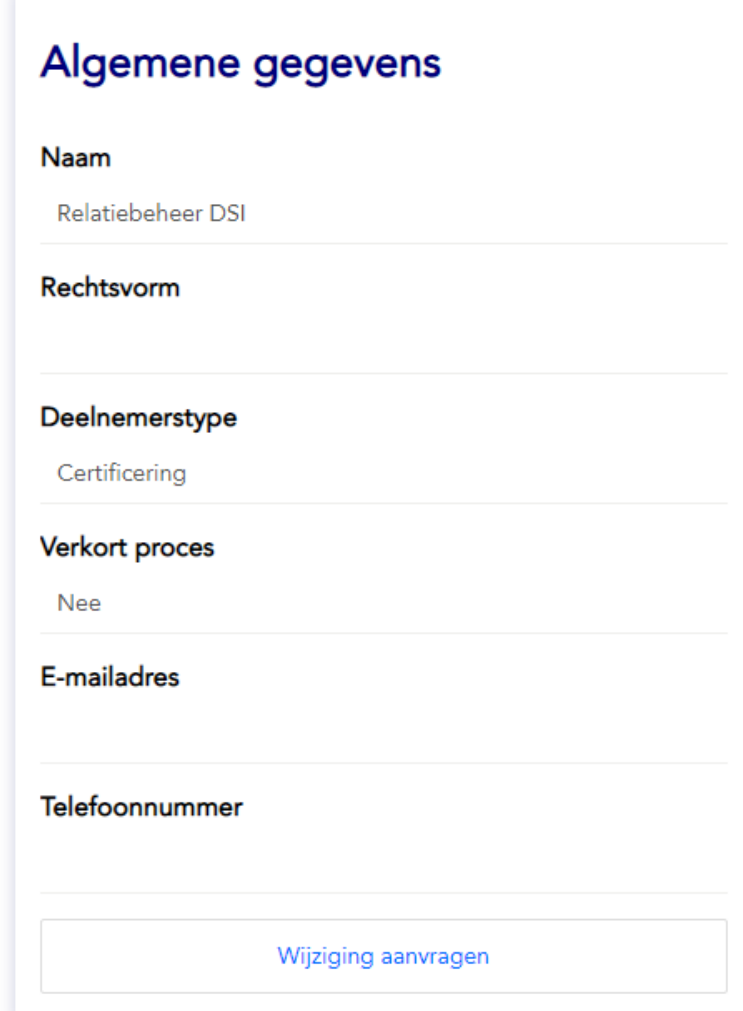

#### **E-mail domeinen**

Bij het aanvragen van een certificering wordt in veel gevallen een verklaring verstuurd naar de werkgever om via die weg bevestigd te krijgen of de aanvragen 12 maanden werkervaring heeft t.a.v. het register. In dit overzicht is het mogelijk om slechts een beperkt aantal domeinen toe te staan, waar de 12-maanden uitvraag naar toe gestuurd kan worden (denk@bedrijfsnaam.nl en varianten daarop\_. Wanneer hier geen specifieke domeinnamen worden toegevoegd, worden alle niet privé adressen toegestaan.

E-mail domeinen Tekenbevoegden Mijn DSI gebruikers Contactpersonen Adressen

Bij het aanvragen van een certificering wordt er in veel gevallen een verklaring verstuurd naar de werkgever. Middels dit overzicht is het mogelijk om slechts een beperkt aantal domeinen toe te staan. Wanneer het overzicht leeg is worden alle niet-privé addressen toegestaan.

Verwijderen Bewerken **Nieuw** 

 $\mathbb{N}$  0 tot 0 van 0  $\mathbb{N}$   $\mathbb{N}$ 

#### Toegestaan e-mail domein

#### **Tekenbevoegden**

Tekenbevoegden zijn personen die binnen uw organisatie bevoegd zijn om een werkgeversverklaring te ondertekenen. Tekenbevoegde personen hebben een leidinggevende functie of een functie op de HR afdeling of Compliance.

Als u hier tekenbevoegden heeft ingevoerd, kunnen uw medewerkers bij hun aanvraag selecteren uit de lijst van tekenbevoegden voor het ondertekenen van de werkgeversverklaring.

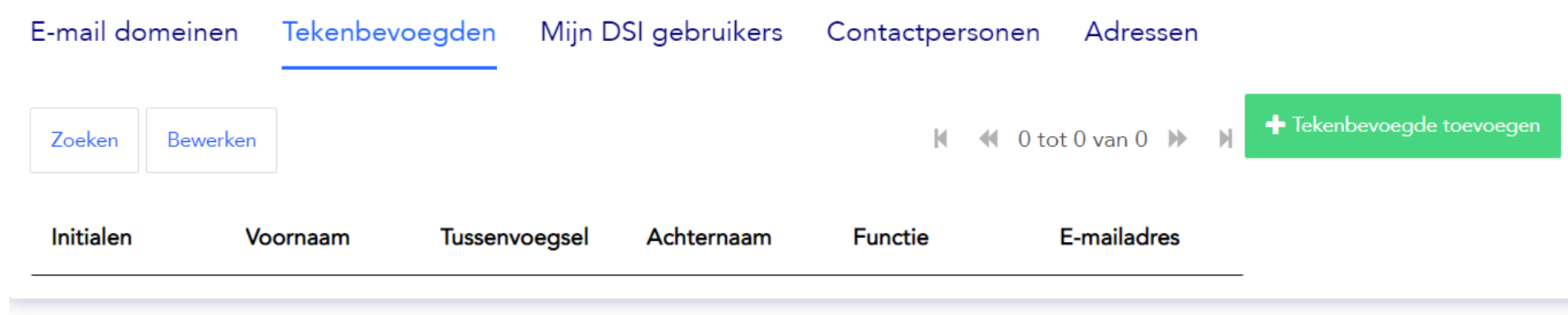

#### **Mijn DSI gebruikers**

In de portal wordt er een onderscheid gemaakt tussen contactpersonen en gebruikers. De contactpersonen worden beheerd door Relatiebeheer van DSI. De contactpersonen kunnen wijzigingen doorvoeren in de portal en zij kunnen Excel lijsten uploaden. De gebruikers kunnen worden toegevoegd door zowel Relatiebeheer van DSI als door een contactpersoon. Een gebruiker kan alleen kijken in de portal en geen mutaties verrichten of medewerkers uitnodigen.

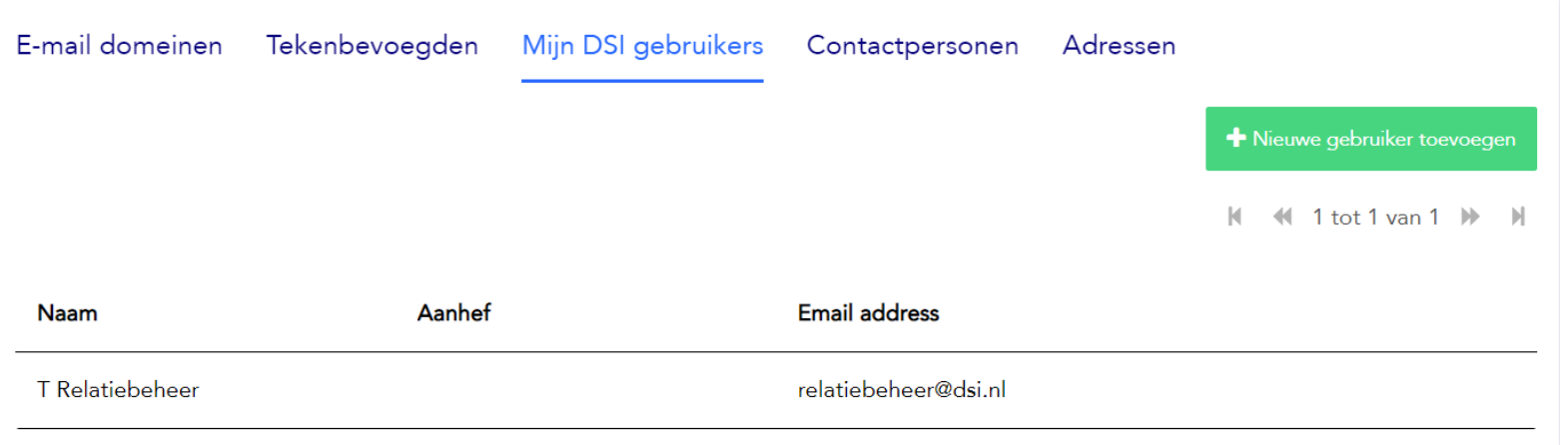

#### **Contactpersonen**

Een nieuw contactpersoon opvoeren wordt beheerd door de Relatiebeheer van DSI. U kunt een nieuw contactpersoon aanvragen door te klikken op de button 'Vraag nieuw contactpersoon aan'.

*Let op: doordat de chatfunctie nog niet operationeel is, kan via deze knop nog geen contactpersoon aangevraagd worden. Voor het aanvragen van een nieuw contactpersoon, kunt u een e-mail sturen naar [relatiebeheer@dsi.nl.](mailto:relatiebeheer@dsi.nl)*

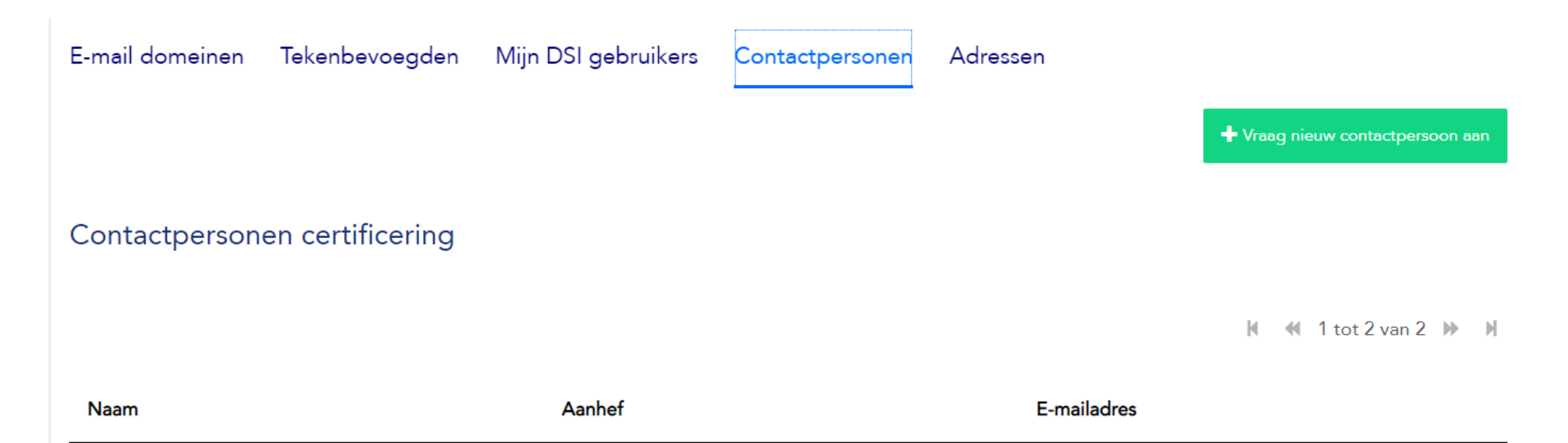

#### **Adressen**

Hier staan de adresgegevens van de organisatie zoals bij ons bekend. Daarnaast kunt u een nieuw of extra adres toevoegen. U kunt niet een adres wijzigen of verwijderen. Indien u een adreswijziging wilt doorvoeren kunt u dit per e-mail doorgeven via [relatiebeheer@dsi.nl](mailto:relatiebeheer@dsi.nl) om aan te passen.

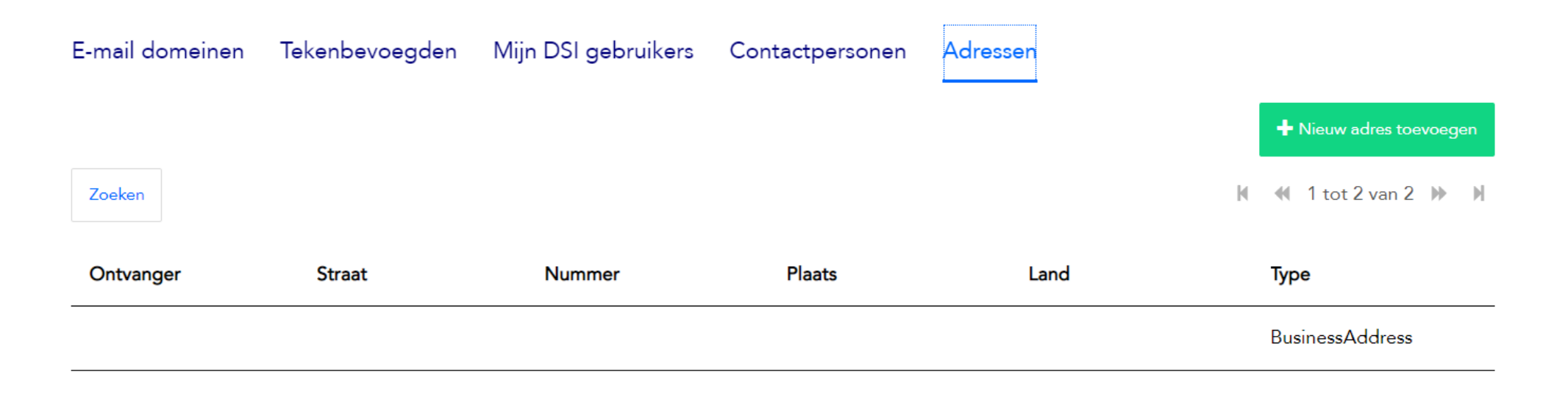

### **Vragen & Contact**

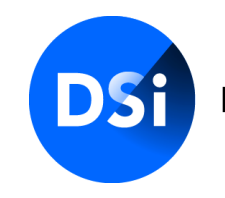

Hier begint vertrouwen

Heeft u aanvullende vragen, neemt u dan contact op met uw Relationship Manager via:

020 530 98 68

**X** [n.asante@dsi.nl](mailto:n.asante@dsi.nl) of [relatiebeheer@dsi.nl](mailto:relatiebeheer@dsi.nl?subject=Vragen%20handleiding%20MijnDSI)

U kunt ook contact opnemen met de afdeling Certifcering via:

020 620 12 74

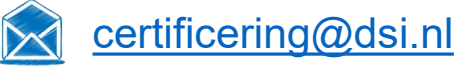

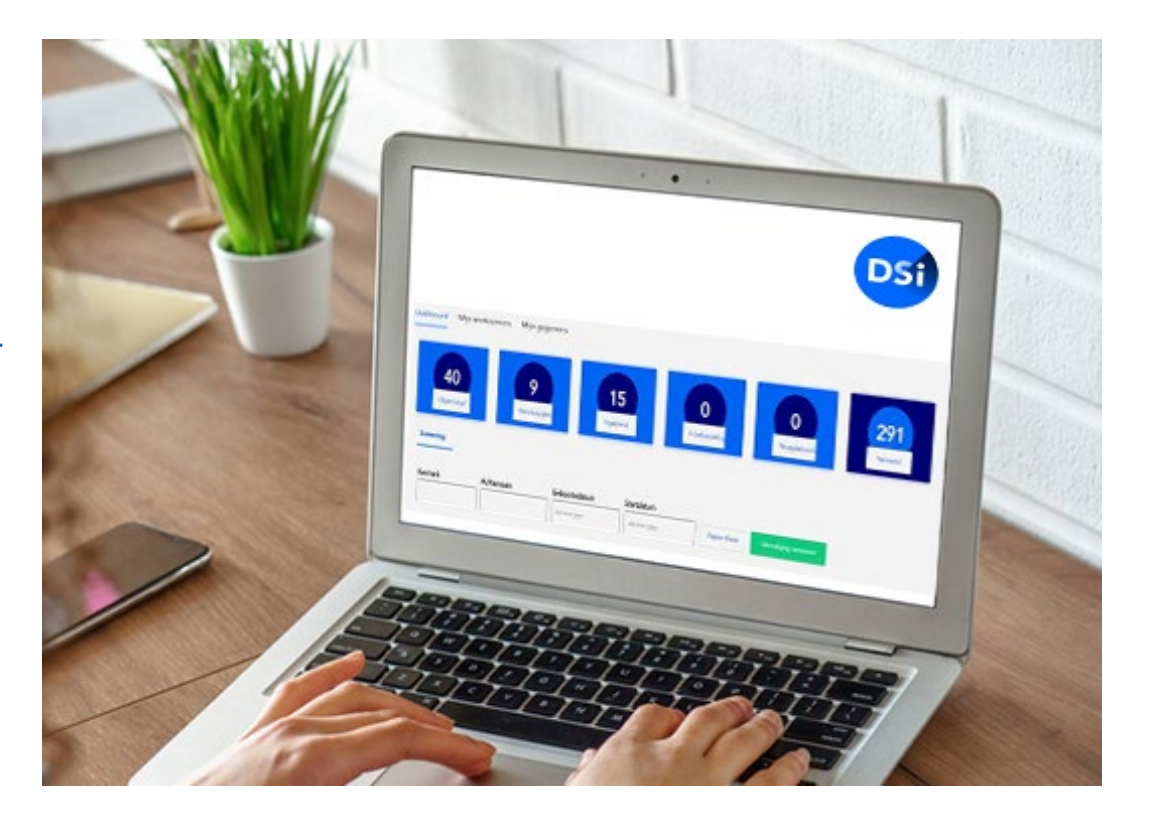